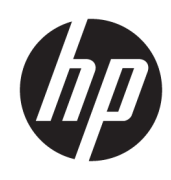

User Guide

HP Interactive Light

© 2018 HP Development Company, L.P.

Confidential computer software. Valid license from HP required for possession, use or copying. Consistent with FAR 12.211 and 12.212, Commercial Computer Software, Computer Software Documentation, and Technical Data for Commercial Items are licensed to the U.S. Government under vendor's standard commercial license.

The information contained herein is subject to change without notice. The only warranties for HP products and services are set forth in the express warranty statements accompanying such products and services. Nothing herein should be construed as constituting an additional warranty. HP shall not be liable for technical or editorial errors or omissions contained herein.

First Edition: November 2018

Document Part Number: L47804-001

### <span id="page-2-0"></span>**User input syntax key**

Text that you must enter into a user interface is indicated by fixed-width font.

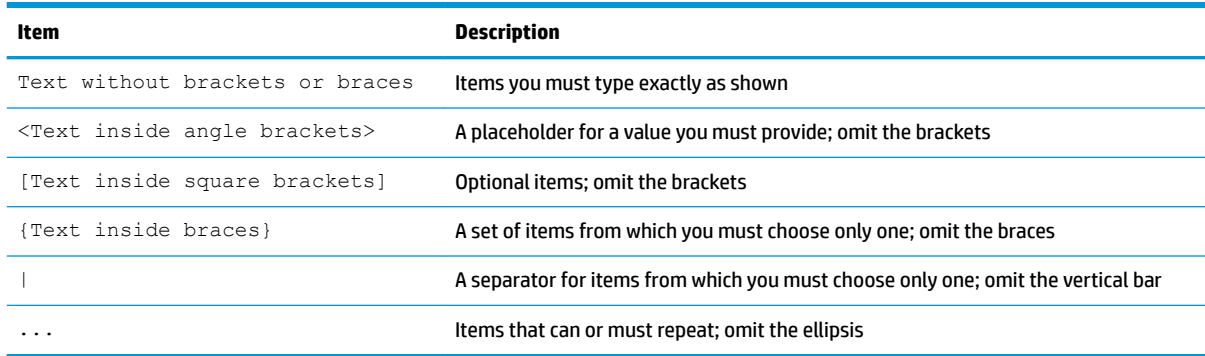

# **Table of contents**

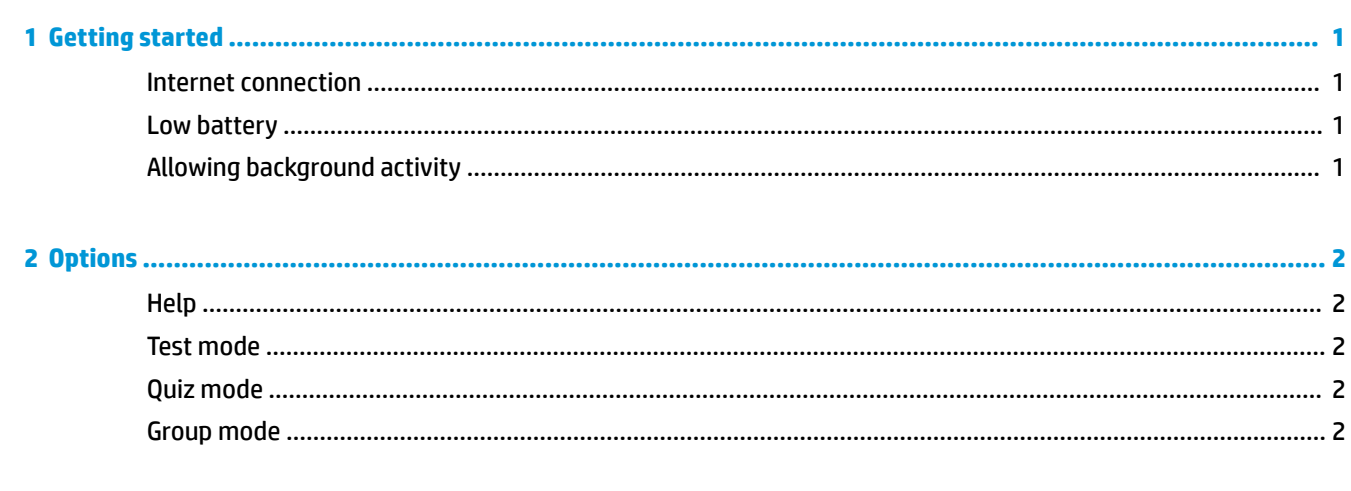

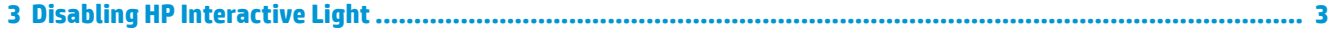

# <span id="page-6-0"></span>**1 Getting started**

HP Interactive Light allows students and teachers to interact in several ways through the light located on the computer. In addition to the **Help**, **Test**, **Quiz**, and **Group** options, the light also communicates information about the status of the Internet connection and the battery power level.

#### **Internet connection**

When the Internet connection is active and no other option is active, the light is solid white.

### **Low battery**

When the battery charge is 20% or less, the light blinks red. App functionality is disabled until the computer is connected to a power source. By default, the light does not display low battery status if the HP Interactive Light app is closed. To enable the light, see Allowing background activity on page 1.

## **Allowing background activity**

In order for the light to display low battery status while the app is closed, the Windows setting **Allow app to run background tasks** must be enabled.

To enable through Windows settings:

- **1.** Open **Settings**.
- **2.** Select **System** and then select **Battery**.
- **3.** Select **See which apps are affecting your battery life.**
- **4.** Next to **Show**, select **All apps**.
- **5.** Select **HP Interactive Light**.
- **6.** Clear the check box for **Allow Windows to decide when this app can run in the background**.
- **7.** Select the check box for **Allow the app to run background tasks**.

To enable through deployment using Group Policy:

**▲** Use the setting **Privacy/LetAppsRunInBackground\_ForceAllowTheseApps** with the Package Family Name for HP Interactive Light: **AD2F1837.HPInteractiveLight\_v10z8vjag6ke6**

## <span id="page-7-0"></span>**2 Options**

Use the options described in this chapter to control HP Interactive Light. The status of the light is indicated by a colored dot next to the icon of the option which contains a selected button.

### **Help**

Students can communicate their need for assistance by selecting the **Help** icon, and then selecting **Request Help**. This causes the light to blink red. After help is provided, or if help is no longer needed, the student turns off the light by selecting **Cancel Help**. The light then reverts to the previous selection.

**W** NOTE: The blinking red Help light overrides all other light settings. While help mode is active, other options can be selected, but the Help light remains on until help mode is turned off

### **Test mode**

Test mode assists the teacher in monitoring the classroom during exams and other assignments. To activate test mode, select **Test** and then select **Turn on test mode**. When in test mode, the light will be solid green. When students complete the assignment, they turn off the light by selecting Turn Off Test Mode. The light then reverts to the previous selection.

### **Quiz mode**

Quiz mode can be used to assign an answer choice to a corresponding light.

- A: Light turns solid white.
- **B**: Light turns solid green.
- **C**: Light turns solid red.

The student communicates the answer choice by selecting one of the above options.

#### **Group mode**

Group mode allows the teacher to divide the classroom into three groups and assign each group a solid light color option: **White**, **Green**, or **Red**. For example, students who have been assigned to the green group will select **Green**, and can find other members of their group by looking for other computers with green lights.

## <span id="page-8-0"></span>**3 Disabling HP Interactive Light**

HP Interactive Light can be disabled by administrators who do not want the light to be functional. To disable, add the following setting to the registry:

**NOTE:** For syntax help, see [User input syntax key on page iii](#page-2-0).

**Key**: HKEY\_LOCAL\_MACHINE\Software\HP\HP Interactive Light

**Name**: DisableLED

**Type**: Reg\_DWORD

**Data:** 0x01